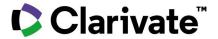

# Adding a new reference

## **EndNote 21**

You can automatically capture new references in your EndNote library without manually populating the information. You also have the option to manually create an entry in your library for any reference materials you can't capture.

1. Create a **new** entry manually by clicking **References > New Reference** with your EndNote library open.

#### **New Reference window**

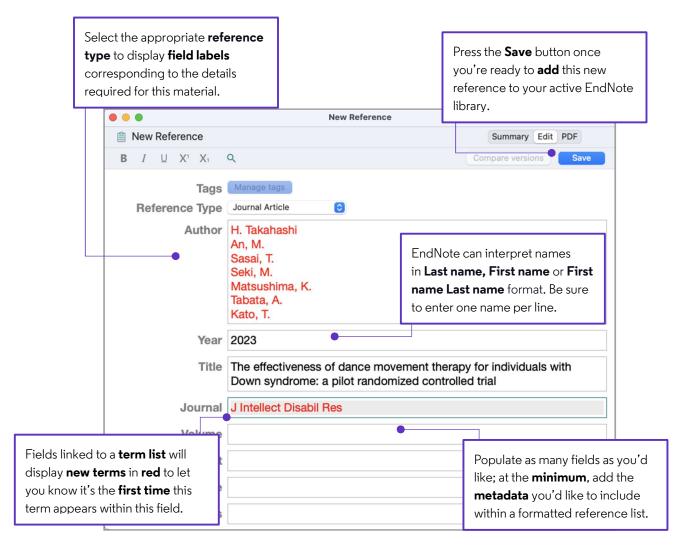

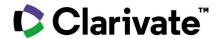

# Cite While You Write: Configure Bibliography

## EndNote 21

Your designated EndNote output style dictates most in-text citations and bibliography formatting. However, you can customize document-specific settings with the Configure Bibliography feature.

1. Open a Microsoft Word document you'd like to customize. Press the diagonal arrow shortcut in the bottom right corner of the Bibliography section on the EndNote 21 tab to access **Configure Bibliography**.

#### Configure Bibliography window

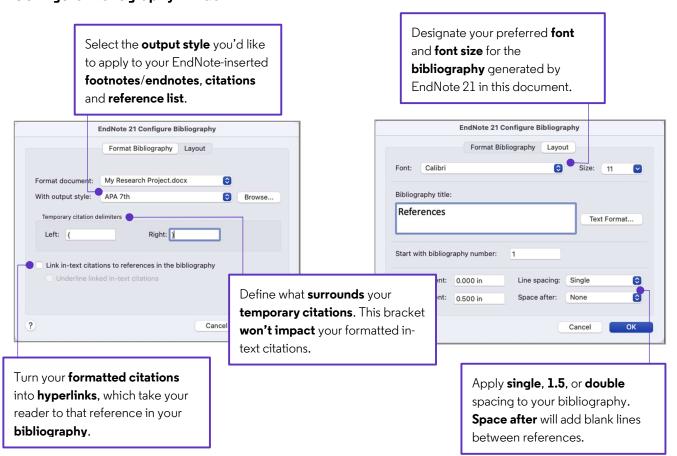

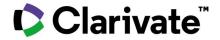

# Cite While You Write: Edit & Manage Citation(s)

## **EndNote 21**

Formatting guidelines sometimes require the customization of in-text citations so that specific citations are formatted differently. The Edit & Manage Citation(s) feature of Cite While You Write allows you to make changes on a citation-by-citation basis.

1. Start the citation customization process by **highlighting** the formatted in-text citation that you'd like to modify and then press the **Edit & Manage Citation(s)** shortcut found on the **EndNote 21** tab in Word.

#### Edit & Manage Citation(s) settings

- 2. Use the Format menu to customize the appearance of an individual in-text citation. You can present author information outside the parenthetical citation, leave out author details, the year, or both. You can also instruct EndNote to display this reference in your bibliography only.
- 3. Include a preceding word or phrase to your in-text citation by adding custom text to the **Prefix** field. The **Suffix** field functions similarly, but the Suffix field text appears at the end of your parenthetical citation. EndNote output styles set up to include **Cited Pages** will display a page number or range of pages entered in the **Pages** field within an in-text citation. This information helps your reader know where they can find a concept or other data you include within the source work you're referencing.
- **4.** Press **OK**, and your citation customizations appear in real-time with **Instant Formatting** enabled.

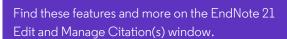

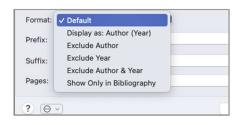

| Format: | Default   | 0 |  |
|---------|-----------|---|--|
| Prefix: | see also: |   |  |
| Suffix: |           |   |  |
| Pages:  | 25        |   |  |
| ? 🐵     | 2         |   |  |

avian intelligence have found that and sometimes have surprising sir ange from the cockatoo who was to a sindepth studies done with the cockatoo who was to see also: Laudato, 2010, p. 25) ssfully use, and even modify or buathcote, Rutz, & Kacelnik, 2009)

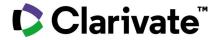

# Cite While You Write: Insert Citation

## EndNote 21

Stay in Microsoft Word while citing references from your EndNote library with Insert Citation.

1. Position your cursor within the body of text where you'd like to add a citation and then press the Insert Citation shortcut found on the EndNote 21 tab in Microsoft Word.

#### Insert Citation window

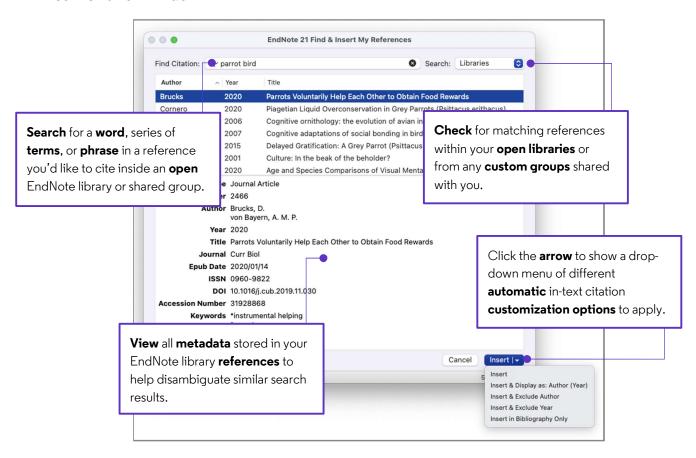

Want to insert references by choosing them in your library? Try out Insert Selected Citation(s).

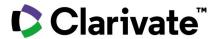

# Cite While You Write: Insert Selected Citation(s)

## **EndNote 21**

Would you prefer to switch back to your EndNote library to highlight the references you want to insert within your Microsoft Word writing project? The Insert Selected Citations(s) command makes this possible.

1. Position your cursor within the body of text where you'd like to add a citation and then press the **Go to EndNote** shortcut found on the **EndNote 21** tab in Microsoft Word.

#### Insert Selected Citation(s) steps

2. In your EndNote library, **highlight** the reference you'd like to cite. If you want to create a **grouped citation**, hold down the **command** key as you click subsequent references.

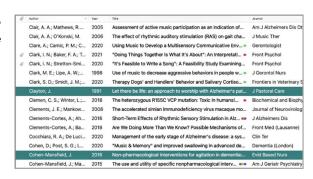

**3.** Press the **Insert Selected Citation(s)** library shortcut. Alternately, press **control + 2** while in EndNote 21 to activate the Insert Selected Citation(s) command.

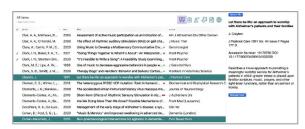

4. You'll return to your Microsoft Word document, and EndNote 21 will create an in-text citation containing your desired references. Your formatted bibliography will also update automatically with Instant Formatting enabled.

of cognitive symptoms. Non-psychiatric interventions emphasize personal promoting individual strengths, maintaining independence, and foster being. This paper explores a range of non-pharmacological approach that have shown promise in enhancing the overall quality of life for gwith Alzheimer's disease. (Clayton 1991, Cohen-Mansfield 2016)

#### Modifications:

portive and dementia-friendly environment is essential for individuals vironmental modifications, such as reducing noise levels, improving

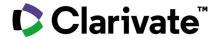

# **Sharing in EndNote 21**

### EndNote<sup>™</sup>

Collaboration is essential to your research. The Library Sharing feature in EndNote 21 supercharges teamwork by empowering Sharing teams with up to 1,000 collaborators using EndNote desktop.

1. After configuring Sync, open your designated Sync library and click File > Share to set up your Library Sharing team.

#### Sharing window

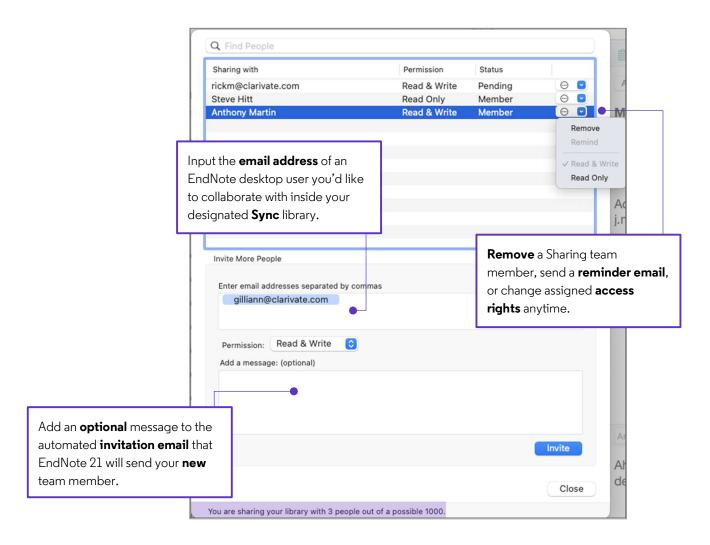

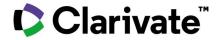

# Syncing in EndNote 21

### **EndNote**<sup>™</sup>

You work in multiple locations, and you might prefer having access to the contents of your EndNote library available on all your devices. The Sync feature in EndNote 21 facilitates this goal and increases your productivity.

1. Start configuring library syncing by opening the EndNote library you'd like to **designate** as your EndNote **Sync** library and then click **Library > Sync**.

#### Sync steps

- 2. Press **Sign Up** to create a new EndNote Web account or sync with an **existing EndNote online account** by inputting your login credentials.
- **3.** By default, **every 15 minutes**, EndNote 21 will check your library for changes to **send** or **receive**. Click **Sync Status** to confirm that all reference details synchronize **between** your desktop library and EndNote Web account.

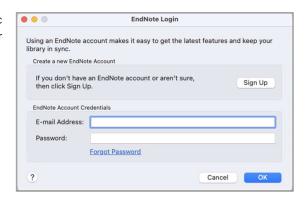

**4.** To sync on a **secondary computer**, create a blank EndNote library by choosing **File > New**. Click **Library > Sync** to input your EndNote Web account credentials and perform your initial sync to copy down all existing library information.

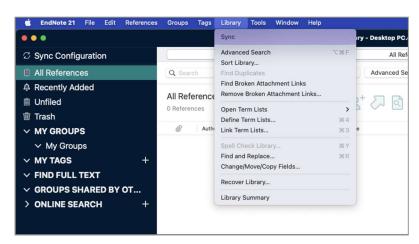

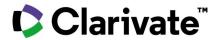

# **EndNote 21 library window**

### **EndNote**<sup>™</sup>

EndNote 21 takes the smart redesign introduced in EndNote 20 and adds a deeper level of library organization. This guide should help you guickly become familiar with the EndNote 21 library window components.

The **Groups** panel shows **default** library **groups** and **groups/group sets** you created for your research projects.

Use **Advanced Search** to query a **specific** field or craft a **multi- parameter** search. Switch to **Simple Search** to search all fields.

The **Summary** screen displays **vital** reference details. **Alter** data from the **Edit** screen or **read** an article from the **PDF** screen.

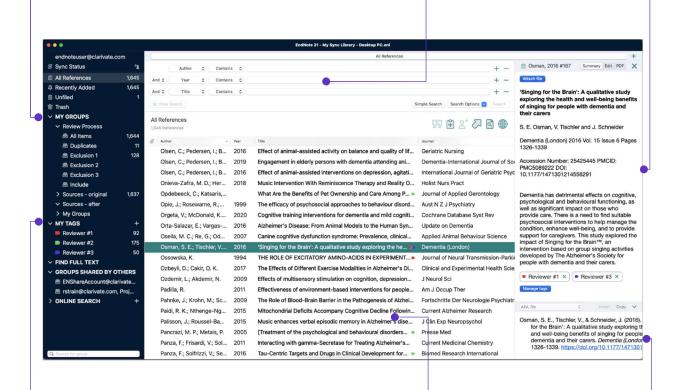

The **tags** system provides a new ability to **visualize** sub-topics in your library groups or provides an **alternate** organization system.

The **Reference List** panel shows the individual references **stored** in your EndNote library, also known as library **records**.

The **Preview** screen shows you how a reference would appear **formatted** with the selected EndNote **output style**.